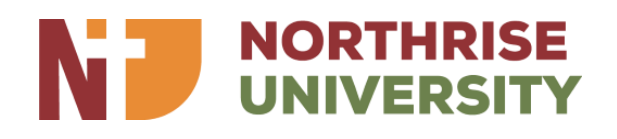

# **Student Resource Portal Manual**

The student resource portal is an online platform that provides students with access to important resources such as course materials, announcements, forms, and academic information.

# **LOGGING IN**

#### **How to Log in to the Student Resource Portal**

To access the portal, you need to log in using your student email address and password. Here is a step-by-step guide on how to log in to the student resource portal:

### **Step 1: Enter Your Student Email Address**

Click the Link provided in the email from the Media and Communication department. The link will load the login page on our website. Enter your student email address in the provided field.

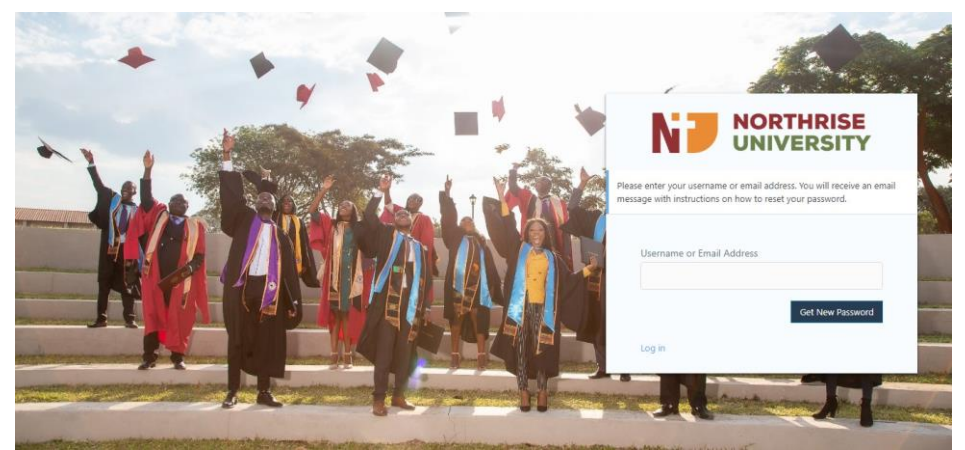

**Step 2: Click on "Get New Password"**

After entering your email address, click on the "Get New Password" button. This will initiate the password reset process.

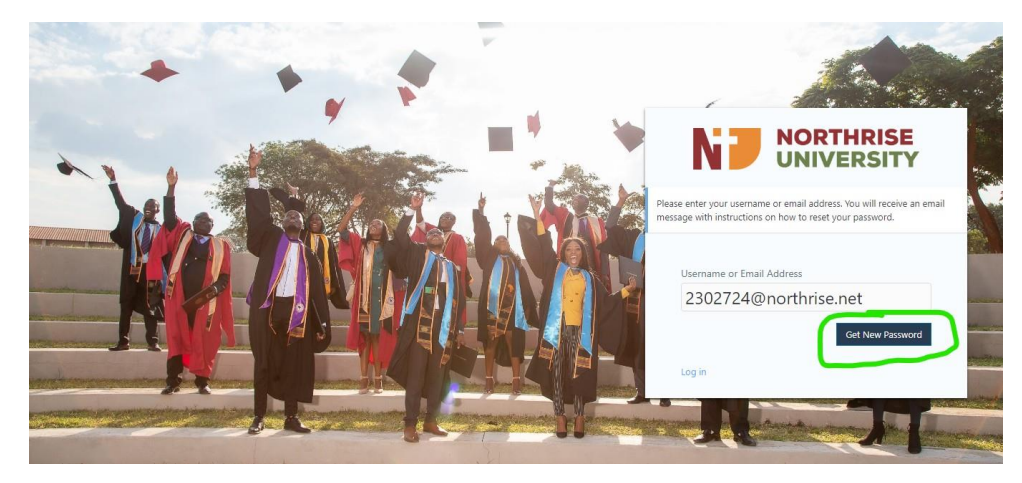

#### **Step 3: Check Your Email Inbox for Instructions on How to Reset Your Password**

You will receive an email with instructions on how to reset your password. Follow the instructions carefully to complete the password reset process.

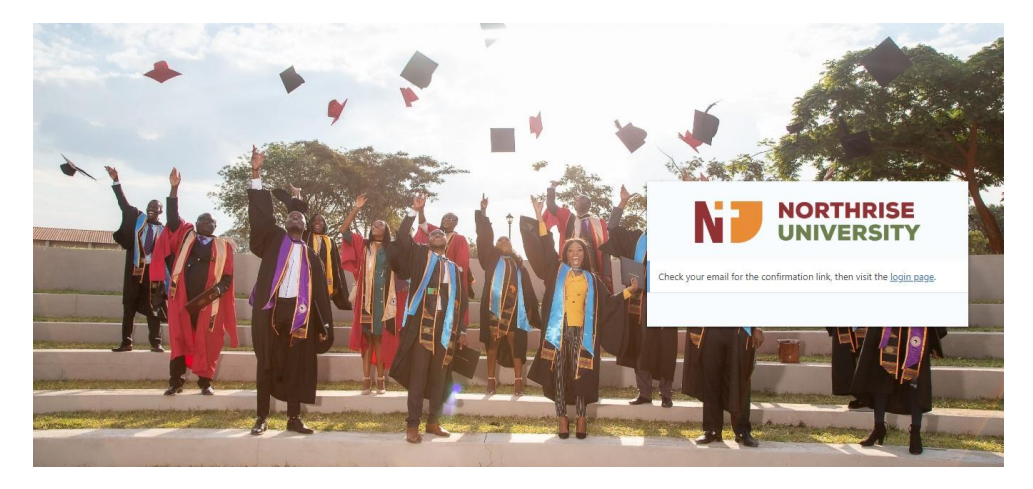

### **Step 4: Click on the Confirmation Link and Visit the Login Page**

Once you have reset your password, click on the confirmation link in the email to verify your email address. You will then be redirected to the login page.

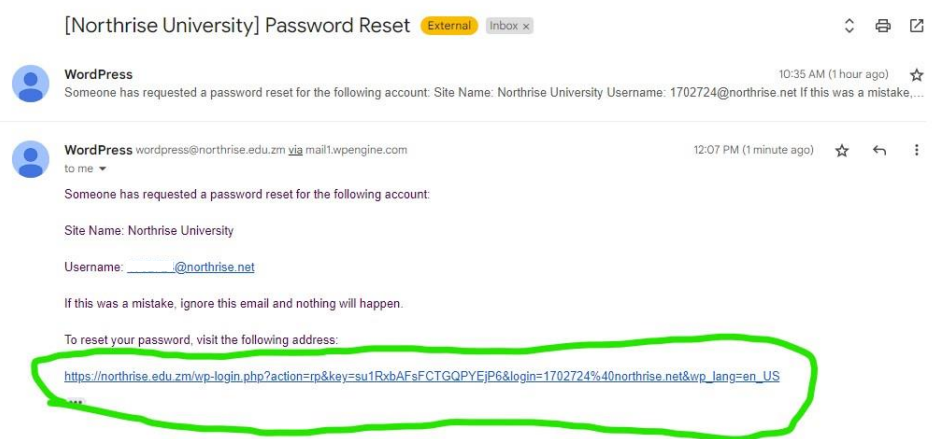

### **Step 5: Reset Your Password (First-Time Login Only)**

If this is your first time logging in, you will be required to reset your password. Click on the link in the email you received and it will redirect you to the password reset page. You can enter a new password of your choice or regenerate one. Click on the "Save Password" button to complete the password reset process.

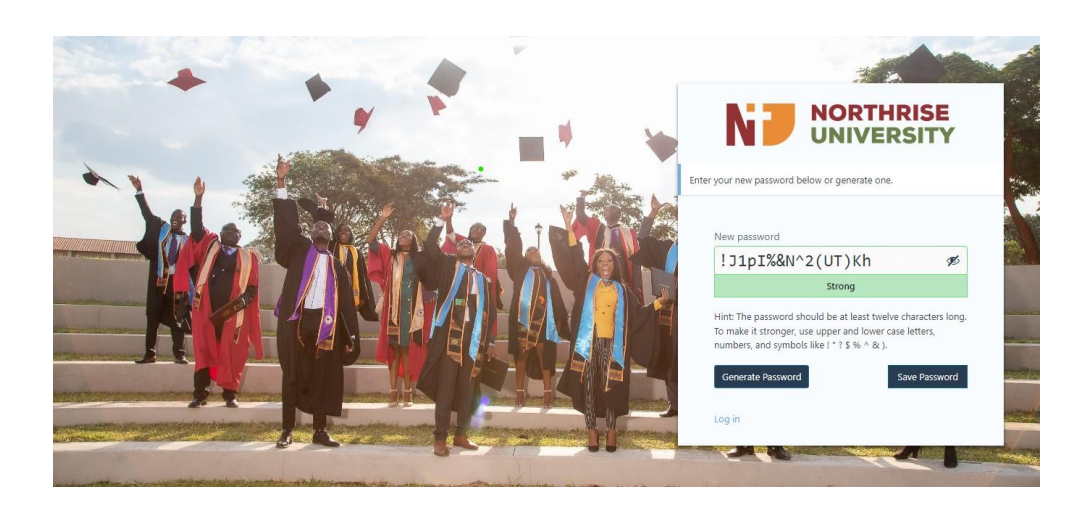

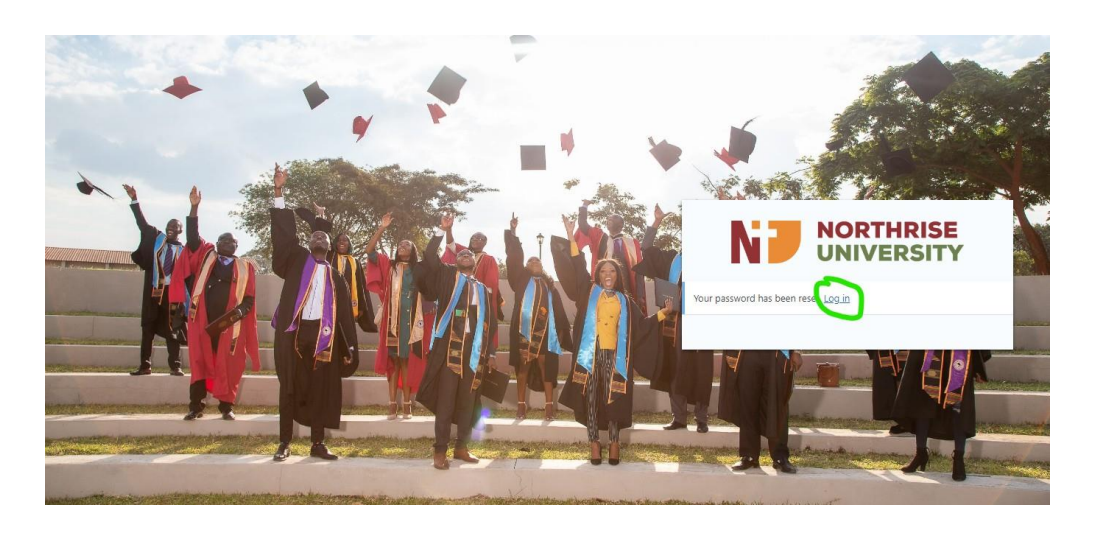

## **Step 6: Log in to the Student Resource Portal**

Once you have reset your password, you will be redirected to the login page. Enter your student email address and new password to log in to the student resource portal.

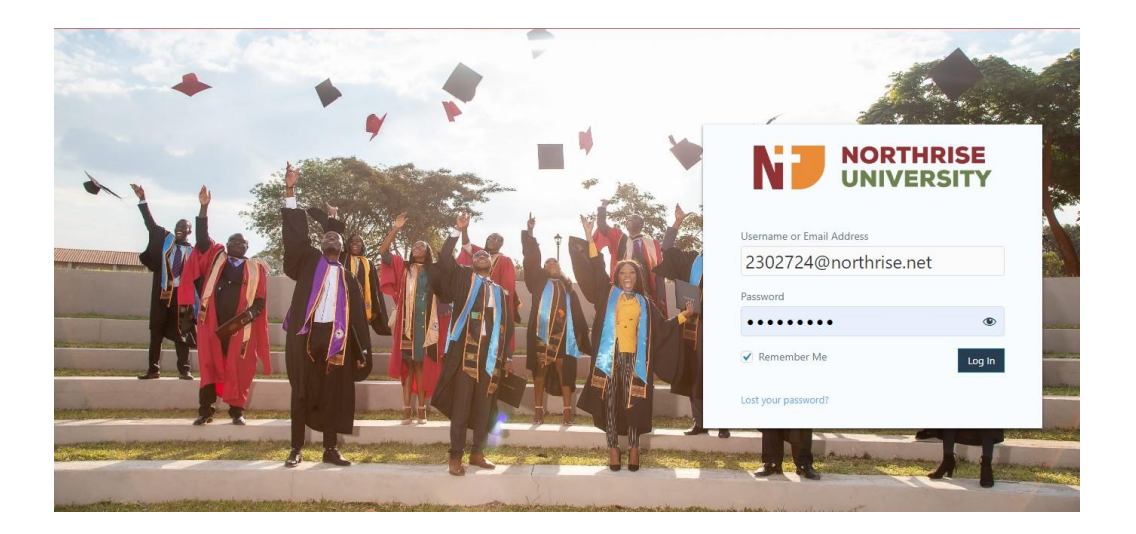

After successfully logging in you will be redirected to the homepage of the student resource portal.

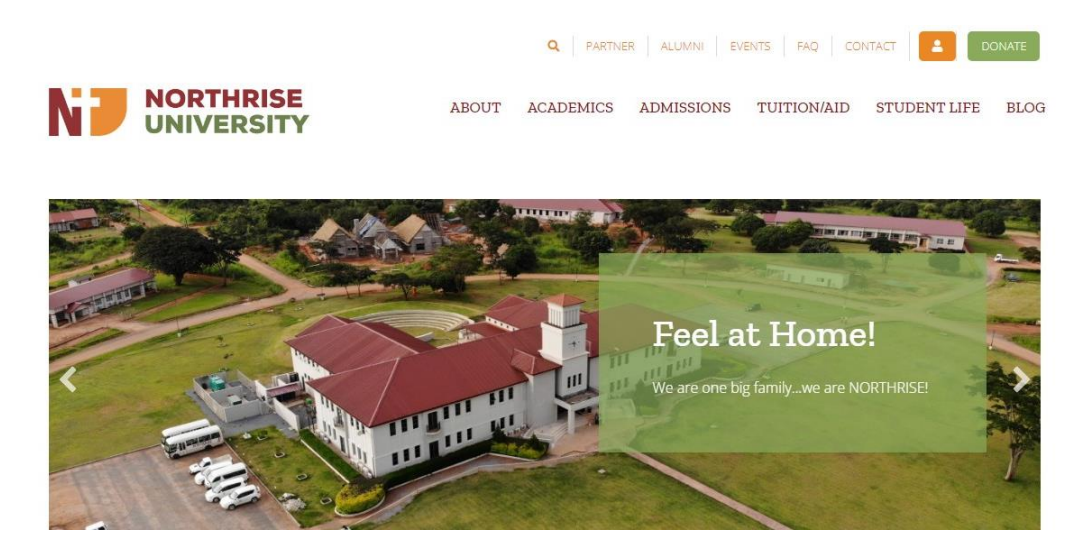

# **In The Student Portal:**

#### **Home Page**

Once you are logged in to the portal, you will have access to various services and information. Access to these is all on the home page. Below are illustrations that will guide you on where to find what you are looking for.

1. Once you log in, scroll to the bottom. This is the overview of the student resource portal that should be on your screen.

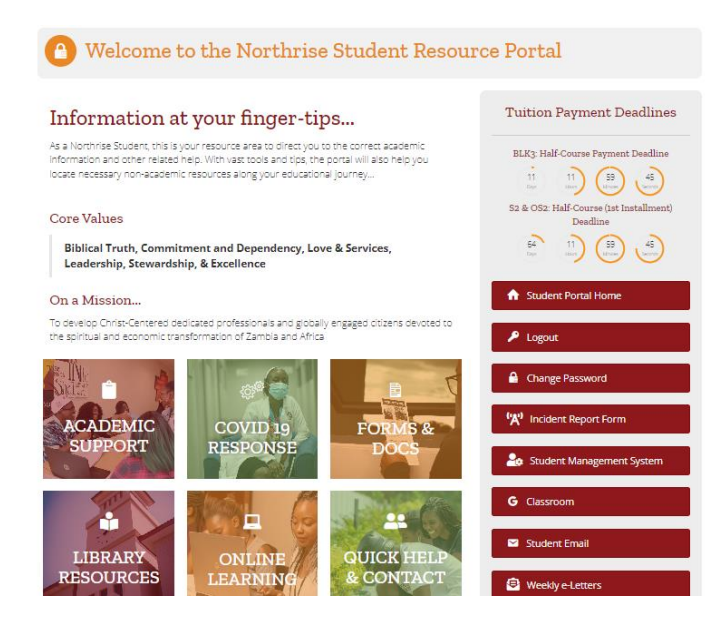

2. Each of these buttons on the portal provides you with important information and resources that you may need.

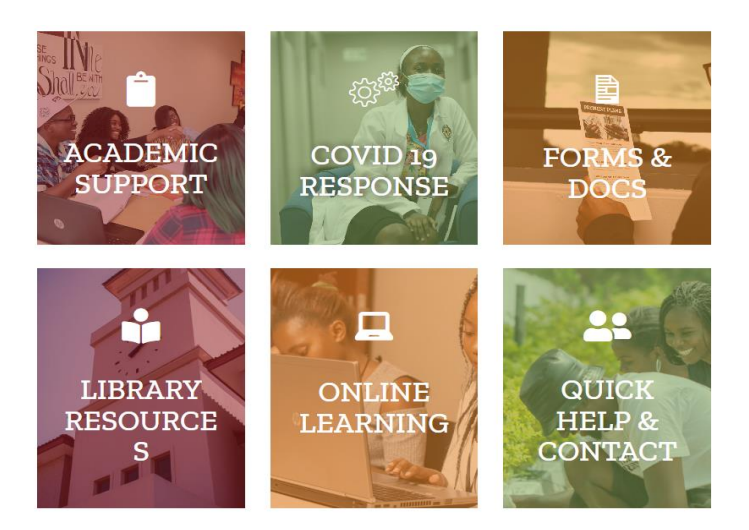

#### **Academic Support**

This button redirects you to a page having resources and information concerning any support or clarification you may need concerning your academics. It has information regarding:

**Examinations, both for online and day students.** 

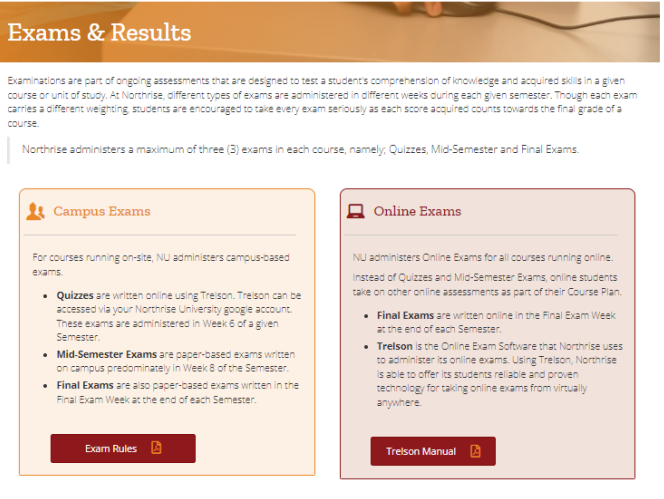

**General Exam Regulation Reminders** 

1. Arrive at the exam venue at least 30 minutes before the start of each exam<br>2. Know the venue, start time and duration of your exam

- Accessing results and a link to Advisor, as well as the advisor manual.
- **Information regarding Academic advising.**

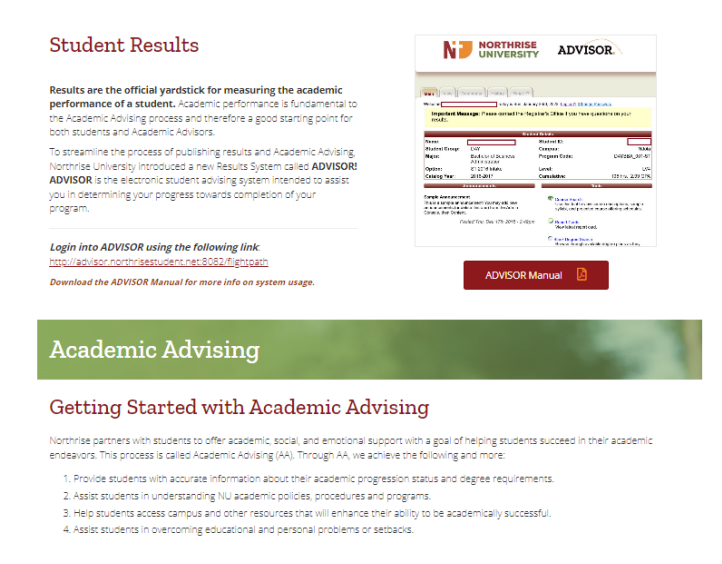

#### **COVID-19 Support**

Who is eligible for AA

This button redirects you to a page that stipulates the measures Northrise University has implemented to adhere to COVID-19 prevention rules.

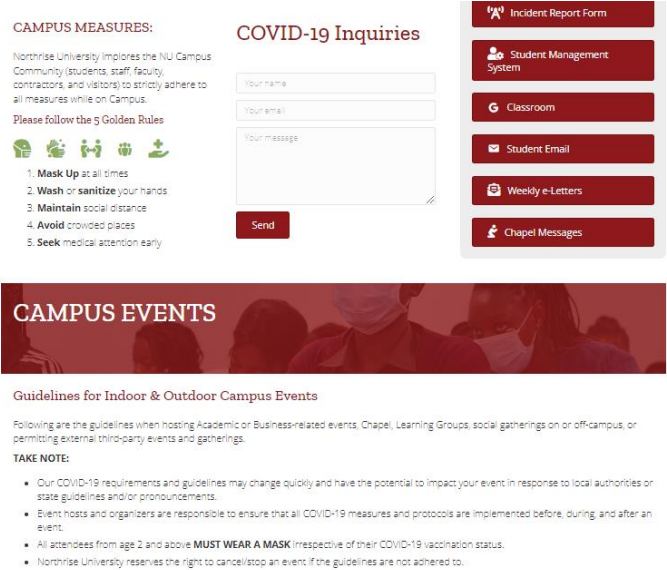

#### **Forms and Documents**

The Forms and Documents button redirects you to a page that has links to all forms a

student will need to use or read during their study.

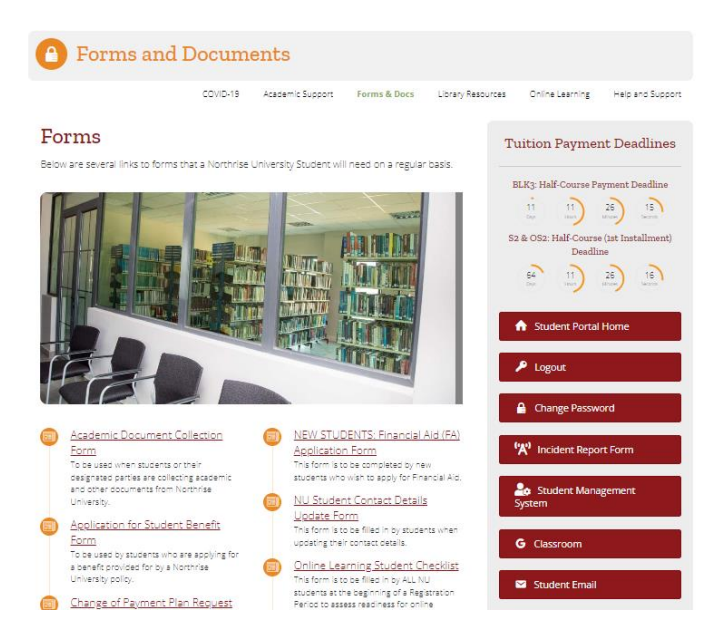

#### **Library Resources**

This page provides you with library guidelines and more resources as an "extension" of the main campus library. It has links to online libraries that a student would need to access scholarly information and also provides links to websites, for different programs, that are authorized and accepted by the institution.

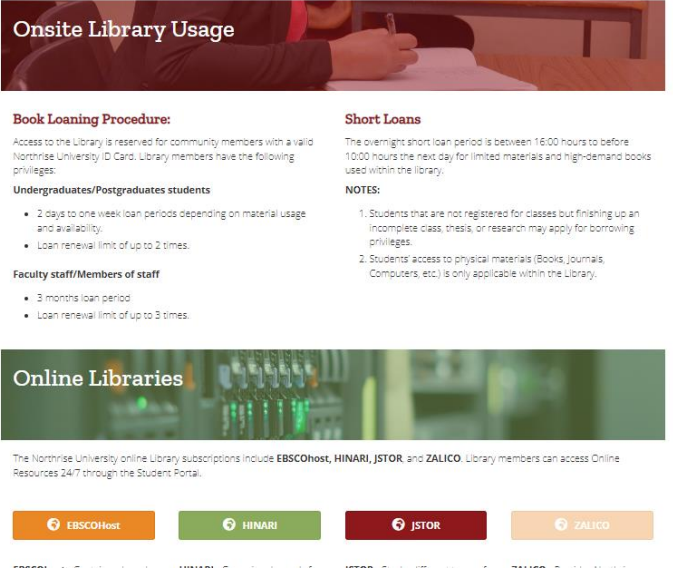

### **Online Learning**

Here, students will be able to find information regarding online learning such as a guide to online learning, and online learning requirements.

#### Guide to Online Learning

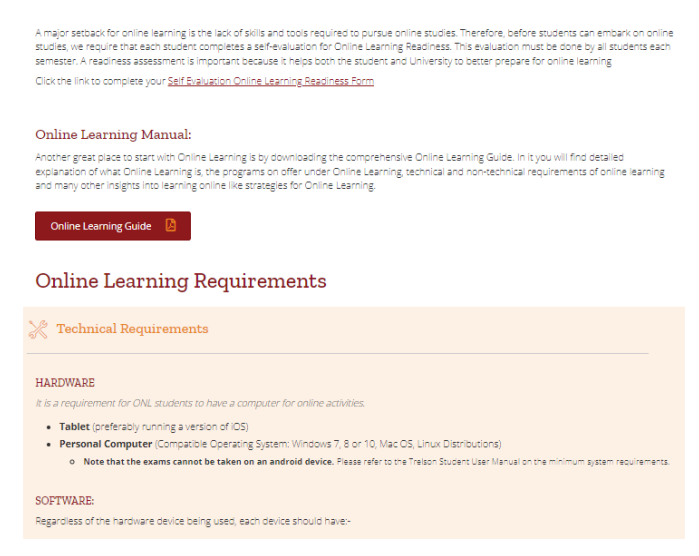

#### **Quick Help and Contacts**

This page points you to all possible documents, policies, and manuals as your starting point in navigating different systems, and procedures to obtain required services. This page also points you to the designated contact persons under the academic or support offices.

#### Contacts Northrise University understands your need to directly contact a specific office or department requesting various services. Please reach out to the<br>designated contact persons under the Academic or Support Offices listed be  ${\bf \large \textbf{A} \textbf{c} counts}$ Library Email: <u>librarian@northrise.net</u> Email: accounts@northrise.net Contact Person: Mrs. Nellia Z. Lungu Contact Person: Mr. Clarence Mulundano Contact Person: Mr. Clarence Molundario<br>Visit or email the Librarian for book reservations, inquries or questions. Contact Line: +260.960.776.142 Visit or email the Accounts office if you have any account-related issues. Maintenance Media & Communications Email: communications@northrise.net Email: maintenance@northrise.net Contact Person: Mrs. Kahwe Mhasela Contact Person: Ms. Asifive Banda Report property damages, leakages or Work Study allocation issues to the For media, branding, and communication related issues, contact the Facilities and Maintenance Manager. Media and Communications Manager. Registrar Recruitment & Admissions Email: apply@northrise.net Registrar's office Contact Person: M  $\frac{1}{2}$ Contact Line: +260 960 776 143 Email: registrar@northrise.net Contact Person: Mr. Peter Lungu Visit or email the Recruitment & Admissions Manager for applications. enrollments or admission probations related issues. Contact the Registrar Program and Course related queries, for Registers or Timetable issues, for Google Classroom invitations issues and more Student who want to refer others to Northrise and want to benefit from the 7/100 Discount Policy can contact the Recruitment office. Exam office Email: exammanager@northrise.net Contact Person: Mr. Bruce Mukab

#### 3. **Side Bar Menu**

This menu appears on all pages throughout the portal for quick access.

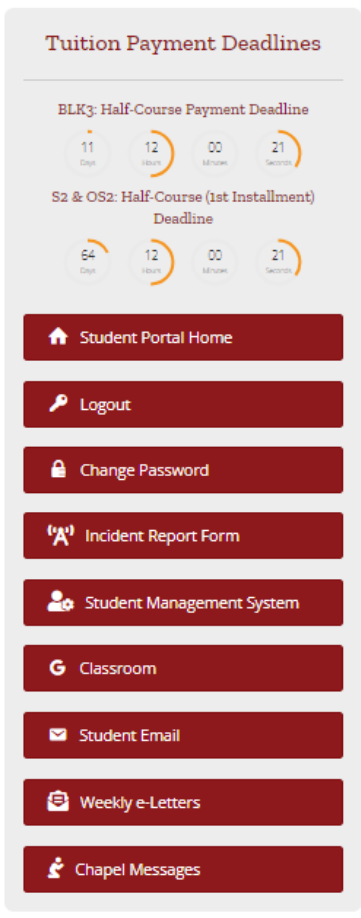

- Tuition Payment Deadlines: This shows a timer for tuition fee deadlines for the various payment plans
- A home button to go back to the student portal home page from any page
- A logout button to log out of the student portal
- A button to Change your password to the student portal
- A form to quickly report incidents in school
- A button to access the SMS
- Access your Google Classroom using the Classroom button
- Access your emails in the portal using the Student Email button
- Access past and current weekly e-Letters under one roof using the Weekly e-Letters button
- Listen to past and current Chapel sermons in the student portal uploaded under one roof using the Chapel Messages button

Accessing the student resource portal is easy. By following the above steps, you should be able to log in to the portal and access the resources you need. If you experience any difficulties or have any questions, please contact media and communications for assistance: [communications@northrise.net](mailto:communications@northrise.net)